## 笔试准考证打印教程

1. 登录公招网"个人中心",选择"准考证查询"后点 击"预览"。

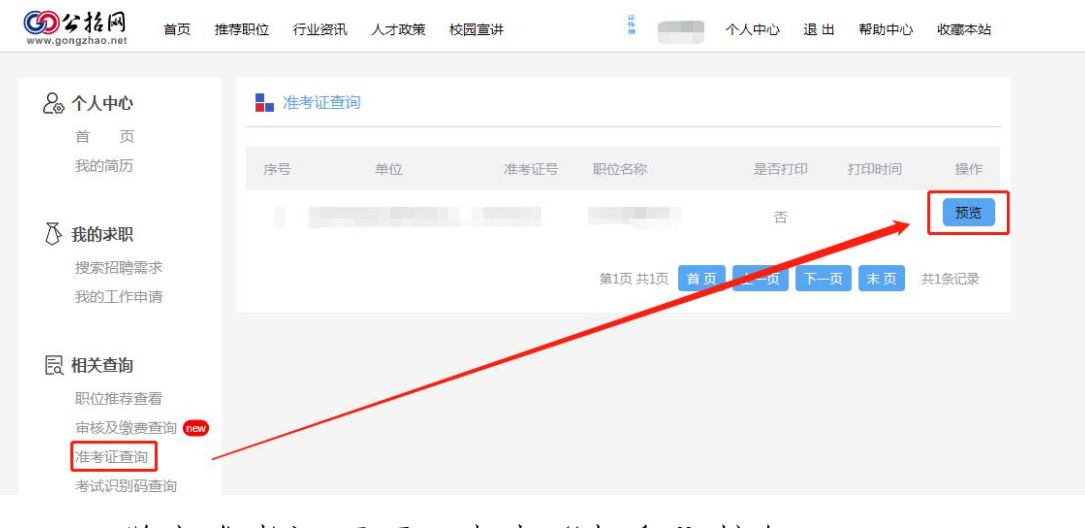

## 2.弹出准考证页面,点击"打印"按钮。

FTED

关闭

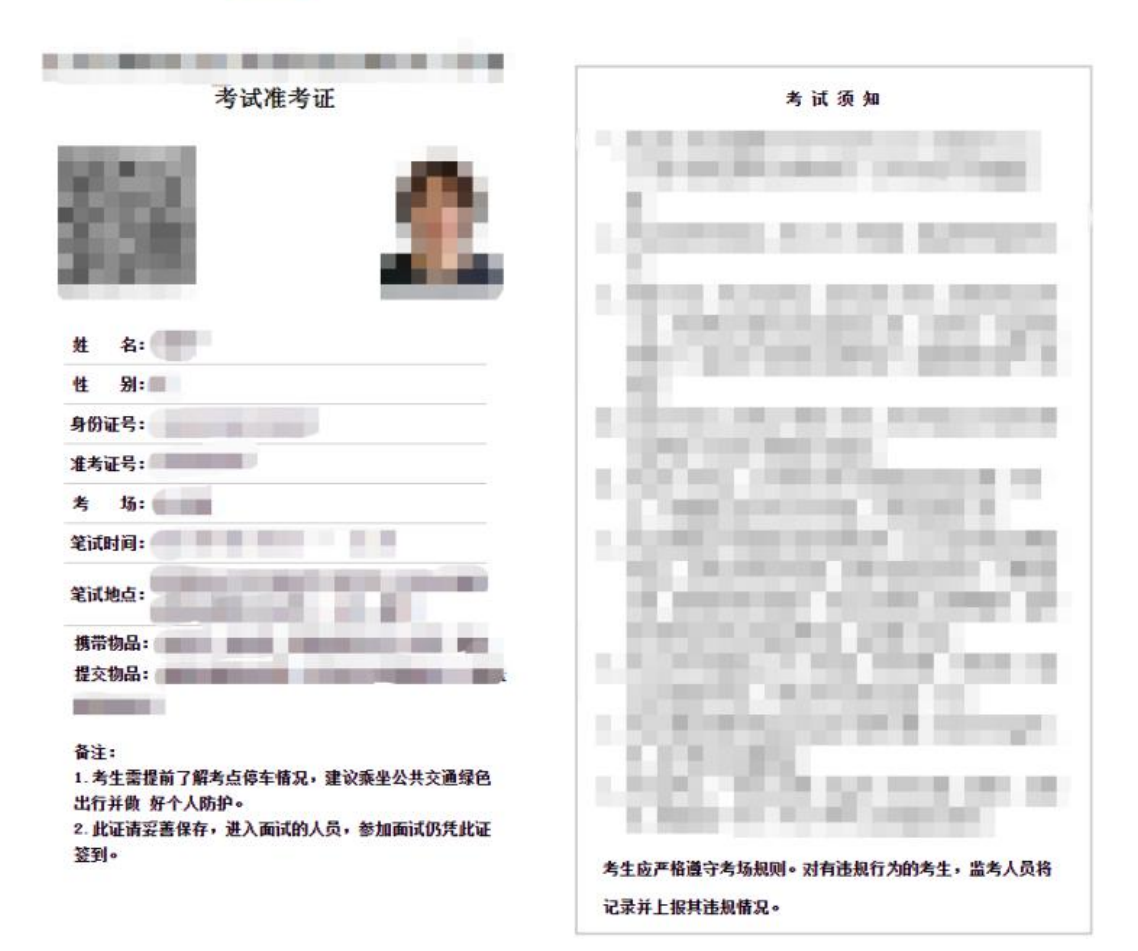

3.连接打印的电脑选择打印机型号后直接打印;未连接 打印机的电脑选择"另存为PDF"或者截图打印。

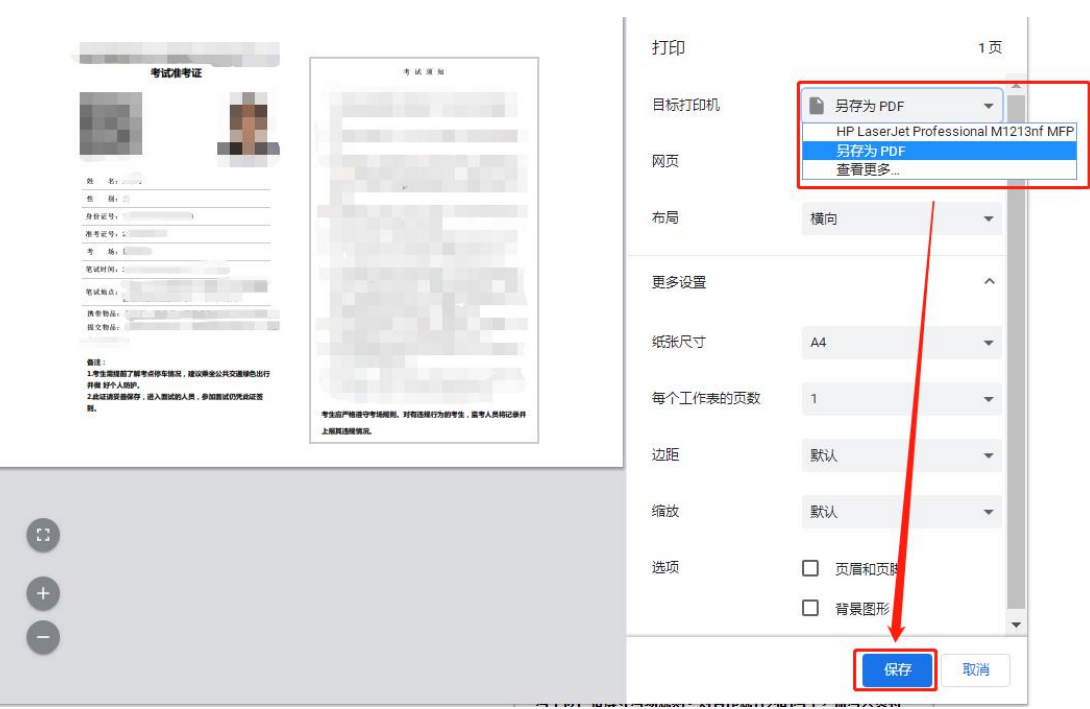